# **Wikiprint Book**

**Title: Integracja z systemami ERP i FK**

**Subject: eDokumenty - elektroniczny system obiegu dokumentów, workflow i CRM - DeployerGuide/Customization/Integration**

**Version: 68**

**Date: 05/18/24 12:48:29**

# **Table of Contents**

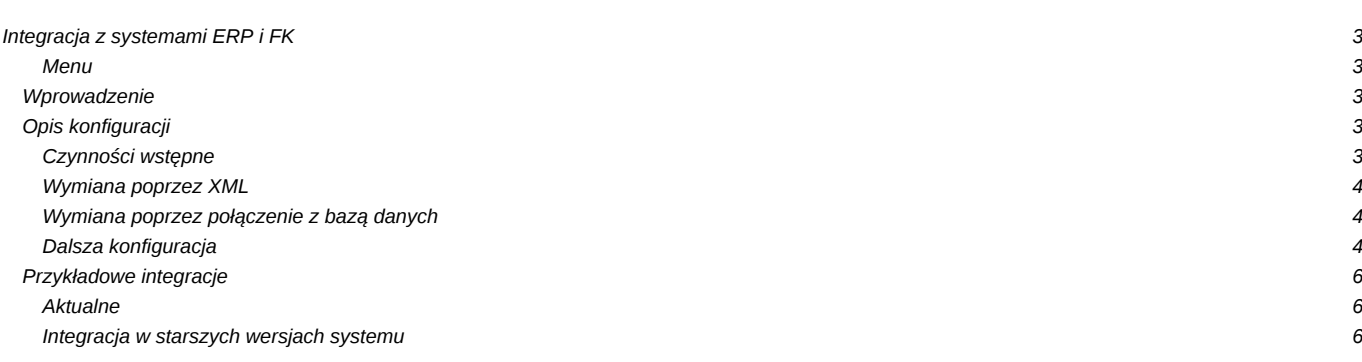

## **Integracja z systemami ERP i FK**

### **Menu**

- 1. [Wprowadzenie](https://support.edokumenty.eu/trac/wiki/DeployerGuide/Customization/Integration#wprowadzenie)
- 2. [Opis konfiguracji](https://support.edokumenty.eu/trac/wiki/DeployerGuide/Customization/Integration#opis)
	- 2.1 [Czynności wstępne](https://support.edokumenty.eu/trac/wiki/DeployerGuide/Customization/Integration#wstep)
	- 2.2 [Wymiana poprzez XML](https://support.edokumenty.eu/trac/wiki/DeployerGuide/Customization/Integration#xml_transfer)
	- 2.3 [Wymiana poprzez połączenie z bazą danych](https://support.edokumenty.eu/trac/wiki/DeployerGuide/Customization/Integration#db_transfer)
	- 2.4 [Dalsza konfiguracja](https://support.edokumenty.eu/trac/wiki/DeployerGuide/Customization/Integration#dalsze)
- 3. [Integracja z systemami zewnętrznymi](https://support.edokumenty.eu/trac/wiki/DeployerGuide/Customization/Integration#przyklady)

#### **Wprowadzenie**

Integracja z systemami zewnętrznymi wykorzystuje mechanizm **bs\_connect**, który potrafi pobierać dane z wielu źródeł, jak bazy danych lub pliki XML. Dzięki temu możliwe jest podpięcie do dowolnego systemu, na którego bazie danych można zdefiniować widoki, z których dane zostaną pobrane (albo bezpośrednio, ale poprzez wygenerowane pliki XML).

#### *[Powrót do menu](https://support.edokumenty.eu/trac/wiki/DeployerGuide/Customization/Integration#integracja)*

### **Opis konfiguracji**

#### **Czynności wstępne**

Poniższy opis zawiera uniwersalne informacje niezależne od systemu. Zakłada użycie najczęściej stosowanej formy integracji. W dalszej części artykułu znajdują się odnośniki . Może zdarzyć się, że w konkretnym przypadku, konfiguracja integracji będzie różnić się od podanego przykładu.

Uwaga!!! Niniejszy opis będzie działał w eDokumentach od wersji 3.8.139.

Uwaga!!! Należy zmienić wpis w pliku php.ini

magic\_quotes\_gpc = On

na

```
magic_quotes_gpc = Off
```
A następnie zrestartować usługę Apache'a.

Każda konfiguracja integracji rozpoczyna się od zdefiniowania w pliku config.inc stałej SYNC\_ACTIVE na TRUE albo na 'NEW' w zależności od wspieranej formy (szczegóły w dokumentacji dla poszczególnych połączeń).

```
define('SYNC_ACTIVE', 'NEW'); // Najczęściej stosowana forma.
//define('SYNC_ACTIVE',TRUE); // Może być zdefiniowana tylko jedna forma integracji
```
Po zdefiniowaniu formy integracji należy zalogować się do eDokumentów z prawami administratora. W menu *Narzędzia* Pojawia się opcja pt. *Integracja z systemami zewnętrznymi*.

### 10

*Przycisk uruchamiania konfiguratora integracji*

Po kliknięciu w ww. przycisk uruchamia się okno, w którym zostaną wykonane czynności integracyjne.

## $\sqrt{0}$

*Okno konfiguratora integracji*

Pierwszym krokiem każdej integracji jest określenie zewnętrznego źródła danych. W tym celu należy kliknąć w przycisk *Definicji źródeł wymiany danych* (ikonka z dwiema strzałkami).

### 10

*Uruchamianie definiowania źródeł wymiany danych*

Po klinięciu w przycisk pojawi się okno, w którym zostanie zdefiniowane źródło wymiany danych.

## $\sqrt{0}$

*Okno źródła wymiany danych*

Kolejnym krokiem jest dodanie nowego źródła wymiany danych. W tym celu należy kliknąć przycisk *Nowy*. Zostanie uruchomione nowe okienko, w którym nalezy ustawić parametry wymiany danych.

### 10

*Okno konfiguracji wymiany danych*

Poniżej pokazano przykładowe okna konfiguracyjne źródeł wymiany danych:

## 10

*Wymiana danych poprzez bezpośrednie podłączenie do bazy danych*

### 10

*Wymiana danych poprzez import/eksport plików XML*

### **Wymiana poprzez XML**

Wymiana poprzez XML wymaga:

- wybrania na typu *XML Wymiana pliku poprzez pliki XML*. Po wybraniu tej opcji pojawiają się dodatkowe pola, w których najważniejsze jest:
- Ścieżka składu, gdzie wskazujemy ścieżkę dostępu do katalogu, w którym znajdować się będą importowane/eksportowane pliki. Należy pamiętać o nadaniu uprawnień do tego katalogu dla użytkownika **www-data**. Dodatkowo w tym katalogu powinien znaleźć się podkatalog **sent**, który przechowywać będzie przetworzone pliki XML
- Pole *Szablon XML* określa nazwę szablonu do eksportu dokumentów. Fizycznie znajdować się powinien w katalogu public\_html/apps/edokumenty/var/tpl/bs\_connect.

Niniejszy rysunek przedstawia przykładową konfigurację połączenia (w tym przypadku będzie to import dokumentów):

### 10

*Ustawienia źródła wymiany danych*

Po wprowadzeniu niezbędnych danych i zatwierdzeniu formularza - źródło wymiany danych powinno pojawić się w formatce źródeł wymiany danych:

## 10

*Ustawione źródła wymiany danych*

## *[Powrót do menu](https://support.edokumenty.eu/trac/wiki/DeployerGuide/Customization/Integration#integracja)*

## **Wymiana poprzez połączenie z bazą danych**

[TODO] Opis konfiguracji źródła wymiany danych poprzez

## *[Powrót do menu](https://support.edokumenty.eu/trac/wiki/DeployerGuide/Customization/Integration#integracja)*

## **Dalsza konfiguracja**

W momencie, gdy mamy zdefiniowane źródło wymiany danych, należy zamknąć okno i powrócić do okna Połączeń z systemami zewnętrznymi. W oknie tym należy kliknąć nowe połączenie. Otworzy się formatka, w której takie połączenie zostanie skonfigurowane. W okienku tym należy wprowadzić nazwę połączenia, wybrać identyfikator systemu zewnętrznego,

*Konfiguracja połączenia z systemem zewnętrznym*

źródło wymiany danych. Pozostałe ustawienia są opcjonalne.

## $[0]$

*Konfiguracja połączenia z systemem zewnętrznym*

W tym momencie należy kliknąć przycisk *Zapisz*. Wyświetli się komunikat o przejściu na zakładkę **Synchronizacja** oraz o dodaniu mapowania kolumn.

### $[0] % \begin{center} % \includegraphics[width=\linewidth]{imagesSupplemental_3.png} % \end{center} % \caption { % Our method is used for the method. % Note that the \emph{Defleft:} The \emph{Defleft:} the \emph{Defleft:} the$

*Informacja o konieczności dodania mapowania kolumn*

Odnośnie mapowania kolumn. Ten temat zostanie opisany poniżej, najpierw należy skupić się nad prawidłową konfiguracją połączenia z systemem zewnętrznym po stronie eDokumentów.

### 10

*Zakładka konfiguracja*

W zakładce *Synchronizacja* klikamy Nowy i otwiera się okienko dodawania obiektów, które będą podlegać synchronizacji:

### $[0] % \begin{center} % \includegraphics[width=\linewidth]{imagesSupplemental_3.png} % \end{center} % \caption { % Our method is used for the image. % Let us use the image. % Let us use the image.$

*Obiekty konfiguracji*

Należy po kolei dodawać obiekty, które mają być integrowane z systemem zewnętrznym.

### 10

*Dodany obiekt konfiguracji*

Przy dodaniu każdego z nich zostanie otwarte okno konfiguracji każdego obiektu:

# 10

*Konfiguracja obiektu dokumenty*

W oknie tym znajdują się dwie zakładki:

- *Konfiguracja* w której wybieramy, czy obiekty mają być aktualizowane, jeżeli istnieją już w eDokumentach, ale ich warunki integracji (pola mapowania) nie zawierają żadnej wartości. Dodatkowo wymaga się, aby utworzyć **stanowisko**, na które będą importowane dokumenty (dotyczy tylko obiektu Dokument).
- *Akcje* definiujemy, jakie akcje mogą być dostępne do uruchamiania. Dana akcja może być aktywna, lub nieaktywna.

## 10

*Zakładka Akcje obiektu Dokument*

Klikając na edycję Akcji możemy ustawić wiele parametrów. Na szczególną uwagę zasługują:

- szablon, według którego dane będą pobierane i synchronizowane,
- źródło wymiany danych oprócz globalnego ustawienia połączenia z systemem zewnętrznym, każda akcja może mieć zdefiniowany własne źródło wymiany danych.

### 10

*Ustawienia akcji*

W przypadku importowania danych dokumentów z pliku XML nalezy pamiętać, iż oprócz akcji Pobierania nowych lub zmodyfikowanych dokumentów, należy zdefiniować szablony dla akcji pokrewnych, które wynikają ze struktury pliku XML:

• Produkty - pobierz wszystkie, nowe i zmodyfikowane.

• Kontrahenci - pobierz wszystkie, nowe i zmodyfikowane.

Schemat szablonów można przedstawić nastepująco:

```
-- Powiąż klienta
COALESCE(REPLACE(REPLACE(RTRIM(LTRIM(nip___)), '-', ''), ''), '') = COALESCE(REPLACE(REPLACE('{nip__}', '-', ''), '
-- Pobierz wszystkich klientów, pobranie nowych klientów, powiązanie klienta, aktualizacja danych klienta
COALESCE(regexp_replace(nip__, '[ |-1^*', '', 'g'), '') = COALESCE(regexp_replace('{nip__}', '[ |-1^*', '', 'g'), '') OR ]
-- Aktualizuj produkt, pobranie nowych produktów, powiązanie produktu
COALESCE(TRIM(symbol), '') = COALESCE(TRIM('{symbol}'), '')
-- Pobranie nowych i zaktualizowanych dokumentów:
COALESCE(TRIM(ex_sym), '') = COALESCE(TRIM('{symbol}'), '')
```
Nazwy kolumn w tokenie tj w nawiasach klamrowych odpowiadają kolumnom z mapowania. Właściwym polem jest prawe po znaku równości.

### 10

#### *Przykład mapowania pola synchronizacji*

Finalnie, po skonfigurowaniu wszystkich potrzebnych akcji powinniśmy uzyskać wpis w oknie połączeń z systemami zewnętrznymi. Najistotniejszą informacją w tym oknie jest identyfikator połączenia, który będzie częścią nazwy pliku konfiguracji i pliku mapy.

## 10

*Ustawione połączenie z systemem zewnętrznym.*

W tym miejscu należy omówić tworzenie map. Na dzień dzisiejszy oparty jest on na dwóch plikach:

- NAZWASYSTEMU\_documents\_conf.ini
- NAZWASYSTEMU\_columns\_map.ini

Pliki te można znaleźć w katalogu: public\_html/apps/edokumenty/var/tpl\_default/sync. Należy taki zestaw plików przekopiować do katalogu: public\_html/apps/edokumenty/etc/sync. Dodatkowo należy zmienić nazwę pliku, tak aby zamiast NAZWASYSTEMU był numeryczny identyfikator połączenia z systemem zewnętrznym np.

- 3\_documents\_conf.ini
- 3\_columns\_map.ini

*[Powrót do menu](https://support.edokumenty.eu/trac/wiki/DeployerGuide/Customization/Integration#integracja)*

### **Przykładowe integracje**

### **Aktualne**

- [Integracja z systemem Forte Handel](https://support.edokumenty.eu/trac/wiki/DeployerGuide/Customization/Forte)
- [Integracja z systemem Forte FK](https://support.edokumenty.eu/trac/wiki/DeployerGuide/Customization/ForteFK)
- [Integracja z systemem ENOVA \(MySQL\)](https://support.edokumenty.eu/trac/wiki/DeployerGuide/Customization/Integration/ENOVAMySQL)
- [Integracja z systemem ENOVA \(MSSQL\)](https://support.edokumenty.eu/trac/wiki/DeployerGuide/Customization/Integration/ENOVAMSSQL)
- [Integracja z systemem WAPRO WF-Mag](https://support.edokumenty.eu/trac/wiki/DeployerGuide/Customization/Integration/WaproWfMag)
- [Integracja z Optimą](https://support.edokumenty.eu/trac/wiki/DeployerGuide/Customization/ExternalConfigurationFK/Optima)

### **Integracja w starszych wersjach systemu**

- [Definiowanie połączenia z systemami FK](https://support.edokumenty.eu/trac/wiki/DeployerGuide/Customization/ExternalsConfigurationFK)
- [Integracja z systemem CDN XL](https://support.edokumenty.eu/trac/wiki/DeployerGuide/Customization/ExternalsConfigurationCDNXL)
- [Integracja z systemem Symfonia Finanse i Księgowość](https://support.edokumenty.eu/trac/wiki/DeployerGuide/Customization/SymfoniaFK)
- [Integracja z systemem Symfonia Handel](https://support.edokumenty.eu/trac/wiki/DeployerGuide/Customization/SymfoniaHandel)

*[Powrót do menu](https://support.edokumenty.eu/trac/wiki/DeployerGuide/Customization/Integration#integracja)*